# eコミグループウェア

# 4.「ページ設定」マニュアル

eコミグループウェアのページ設定のマニュアルです。

## 目次

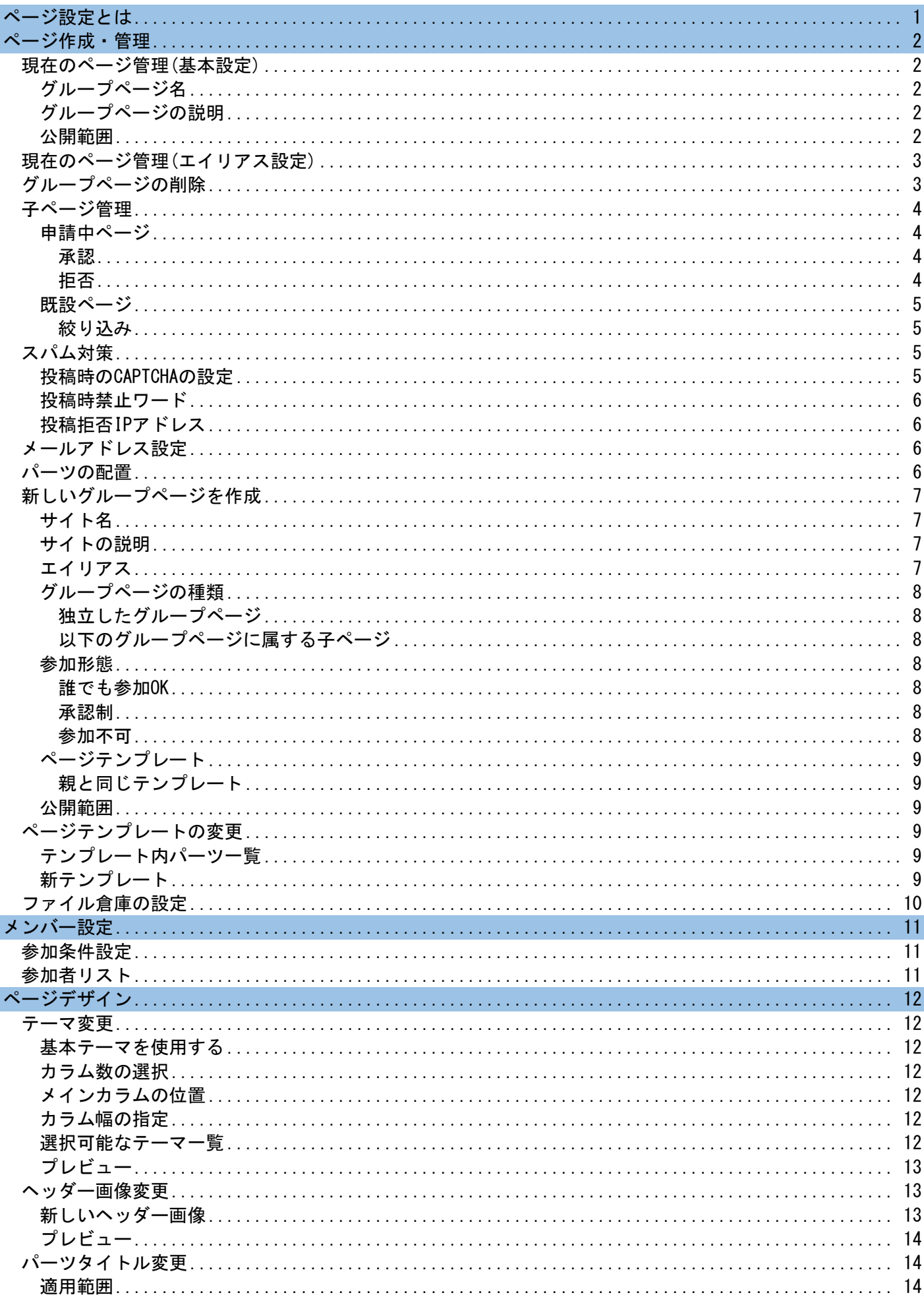

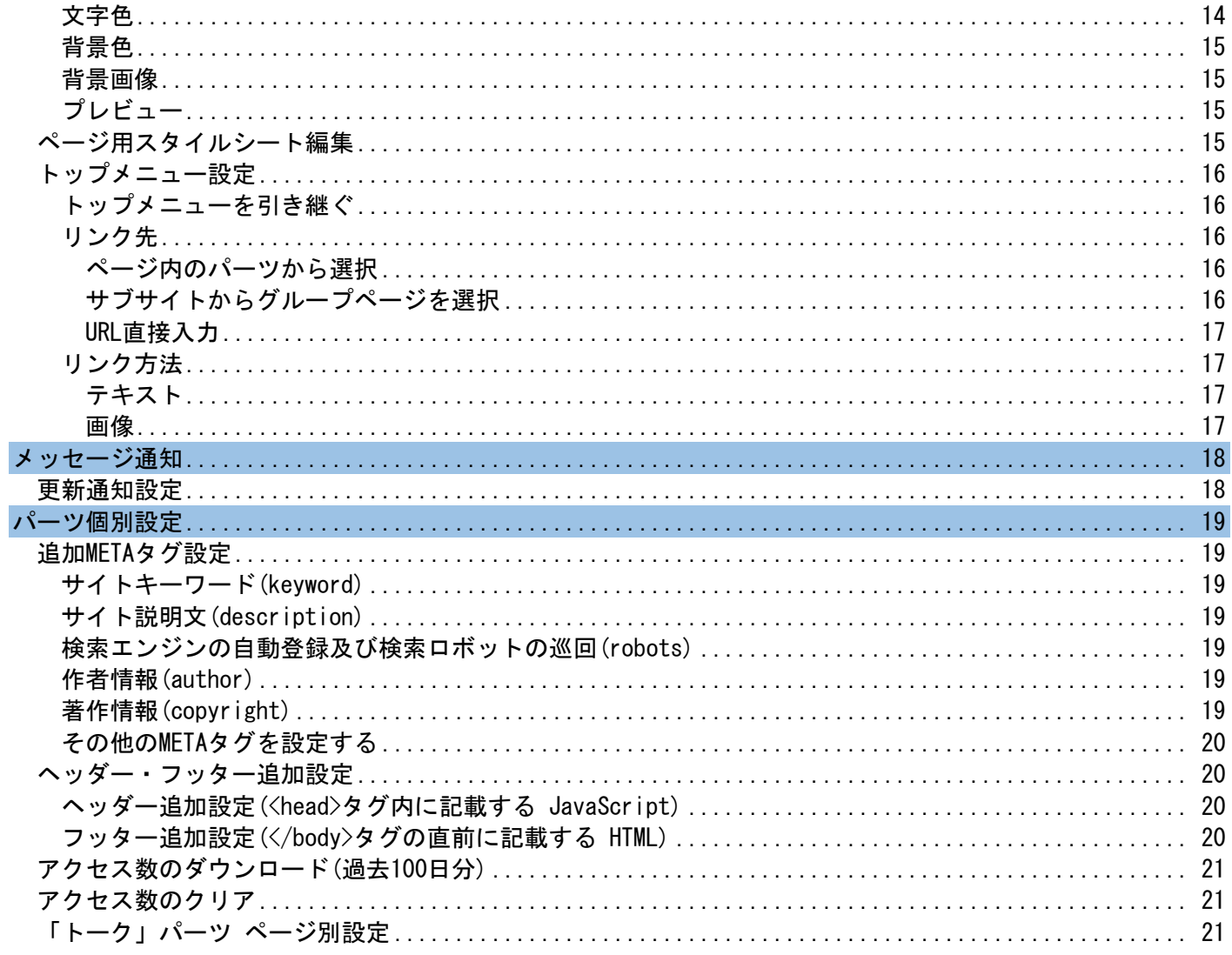

<span id="page-3-0"></span>現在表示しているグループページに対する設定を行います。つまりページ設定を行いたいグループページ を開いてから「ページ設定」をクリックする必要があります。

複数のグループを管理している方は特に注意が必要です。

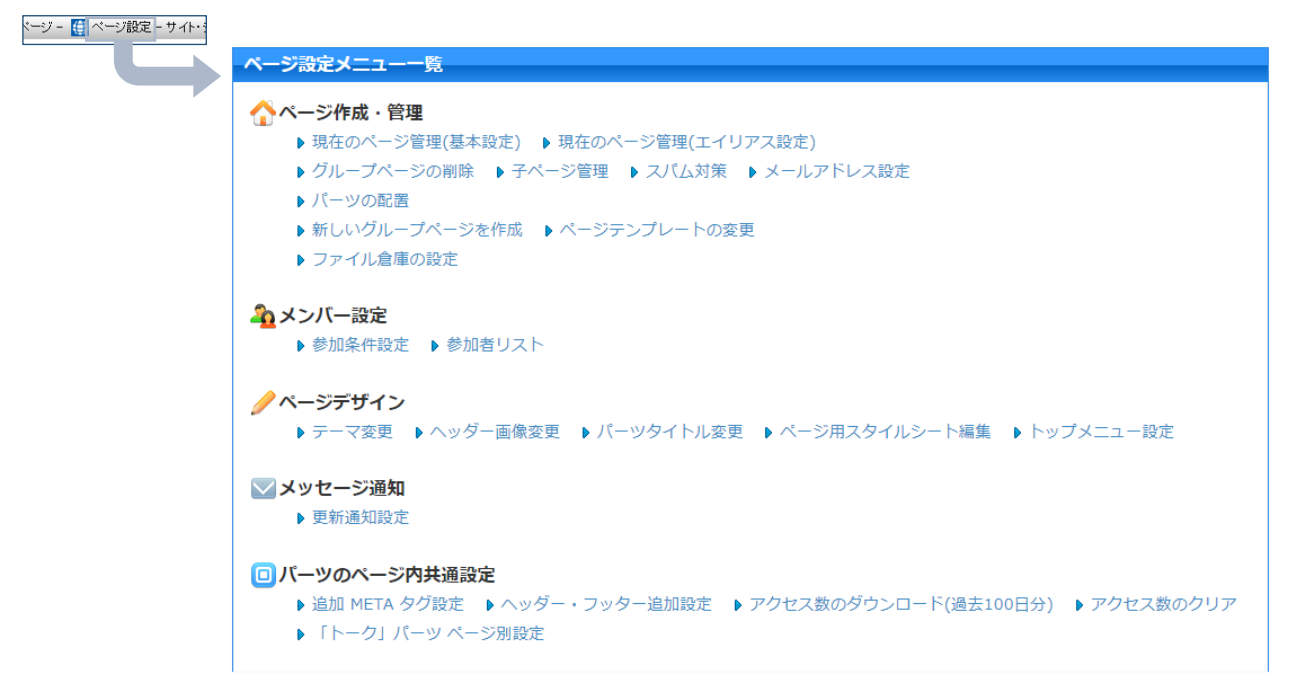

## <span id="page-4-0"></span>ページ作成・管理

# <span id="page-4-1"></span>現在のページ管理(基本設定)

グループページの基本的な情報の変更が可能です。

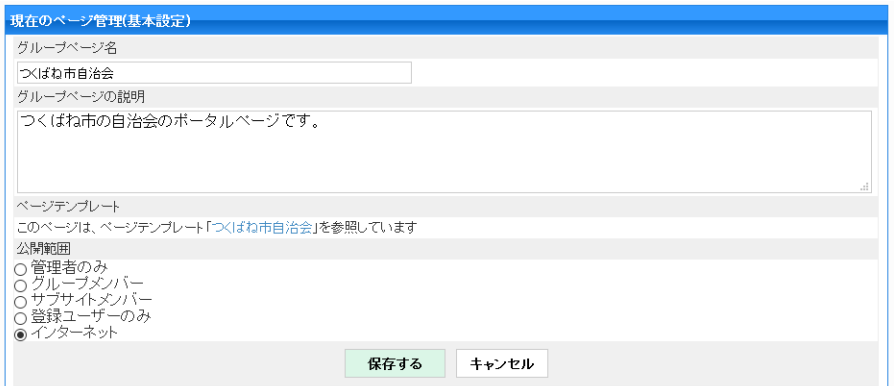

<span id="page-4-2"></span>グループページ名

グループページ名を指定します。

<span id="page-4-3"></span>グループページの説明

グループページの説明を入力します。 この説明文が実際表示されるテーマと表示されないテーマがあ ります。SEO(検索のされやすさ)を考慮すると、たとえ表示され グループページの説明 つくばね市の自治会のボータルページです。

グループページ名 つくばね市自治会

### <span id="page-4-4"></span>公開範囲

グループページの公開範囲を指定します。パーツや記事に設定 する公開範囲と同等の設定をグループページ自体に設定できま す。

ないテーマであっても説明文を入力しておくことをお勧めします。

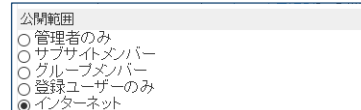

# <span id="page-5-0"></span>現在のページ管理(エイリアス設定)

グループページのエイリアスを設定します。

※ ページの別URLで、分かり易いアルファベットなどを設定できます。

※ 初期状態でエイリアスディレクトリは、「hp」に設定されています。(システム初期設定のディレ クトリ設定で変更可能です。)

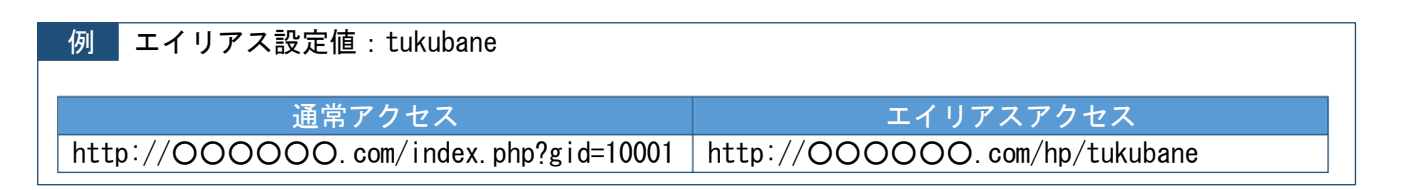

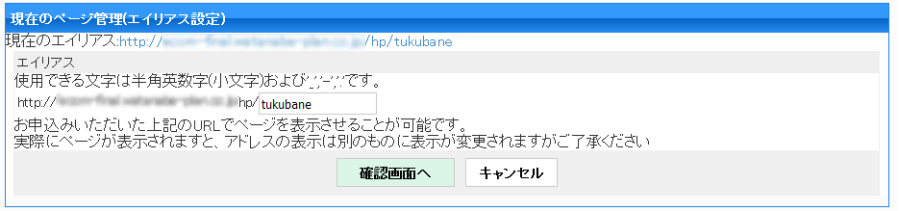

# <span id="page-5-1"></span>グループページの削除

対象グループページを削除します。

グループページは削除すると元に戻せないため、後からまた利用する可能性がある場合は、グループ ページの公開設定で「管理者のみ」を選択しておくことをオススメします(「管理者のみ」でも、グルー プ管理者と、サイト/システム管理者だけが見ることができます)。

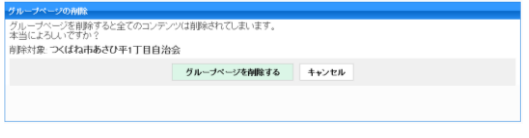

※ サイト/システム管理者により「ポータルページ」に設定されている場合、削除できません。他の グループページをポータルページに設定してもらってください。

<span id="page-6-0"></span>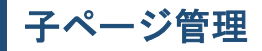

対象のグループページの子グループページの管理ができます。

存在する子グループページを確認でき、自分を親とする子グループページの作成申請があった場合は 「申請中ページ」として表示され承認や拒否ができます。

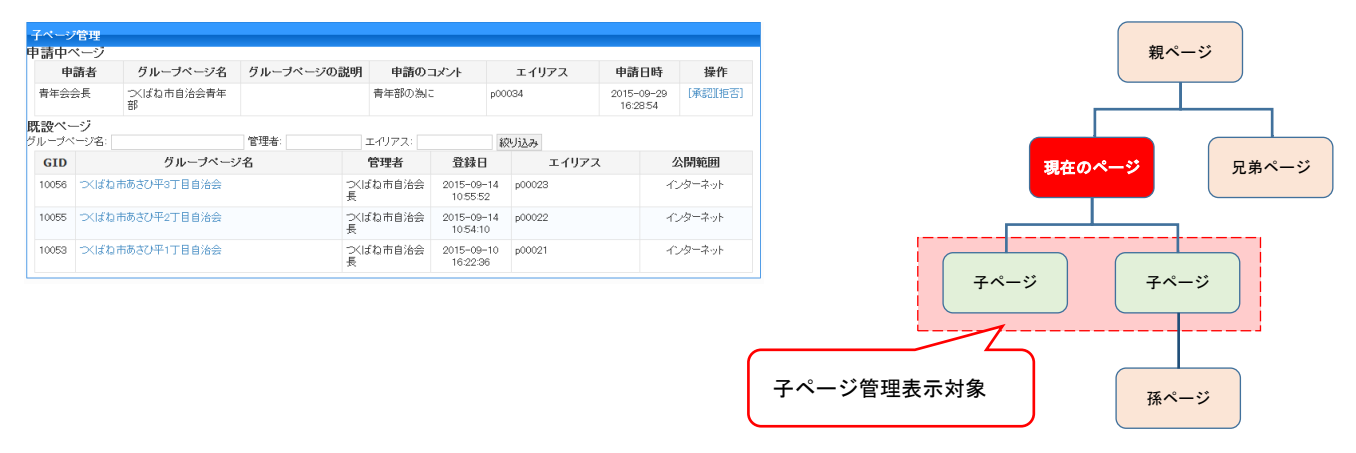

※ 管理の対象は直接ぶら下がる子グループページのみが対象となり、他の独立したグループページ、 自分の親となるグループページ、子どもにぶら下がる(孫)のグループページは表示されません。

### <span id="page-6-1"></span>申請中ページ

対象のグループページを親として子となるグループページの作成申請が一覧表示されます。

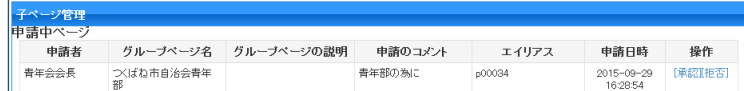

### <span id="page-6-2"></span>承認

申請のあった子ページ作成を許可し、ページが作成されます。

諸日時 操作 15-09-29<br>16:28:54 承認計

<span id="page-6-3"></span>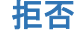

申請のあった子ページの作成を拒否します。

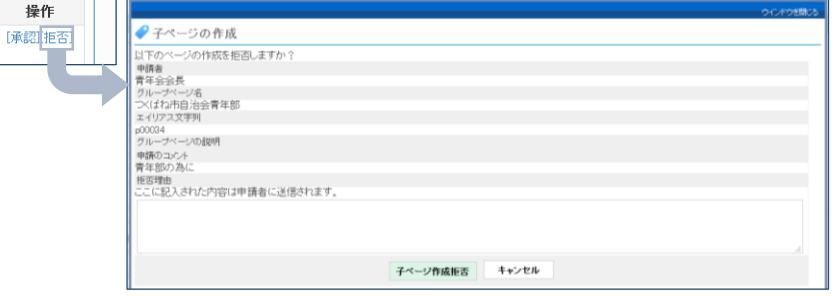

<span id="page-7-0"></span>対象のグループを親として子となるグループページの一覧を表示します。

|  | 既設ページ<br> グループページ名: | 管理者:            | エイリアス:   |                              | 絞り込み   |         |
|--|---------------------|-----------------|----------|------------------------------|--------|---------|
|  | <b>GID</b>          | グループページ名        | 管理者      | 登録日                          | エイリアス  | 公開範囲    |
|  | 10056               | つくばね市あさひ平3丁目自治会 | つくばね市自治会 | $2015 - 09 - 14$<br>10:55:52 | p00023 | インターネット |
|  | 10055               | つくばね市あさひ平2丁目自治会 | ○○ばね市自治会 | $2015 - 09 - 14$<br>10:54:10 | p00022 | インターネット |
|  | 10053               | つくばね市あさひ平1丁目自治会 | つくばね市自治会 | $2015 - 09 - 10$<br>16:22:36 | p00021 | インターネット |

<span id="page-7-1"></span>絞り込み

サイト名・管理者・エイリアスからペー ジを絞り込めます。

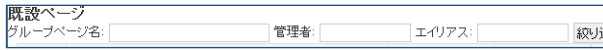

λzι

<span id="page-7-2"></span>スパム対策

対象グループページのみに反映されるスパム対策設定を行います。「投稿時禁止ワード」と「登校拒否 IPアドレス」は、「サイト/システム管理設定」のスパムと「or」条件となりますのでそちらも参照して ください。

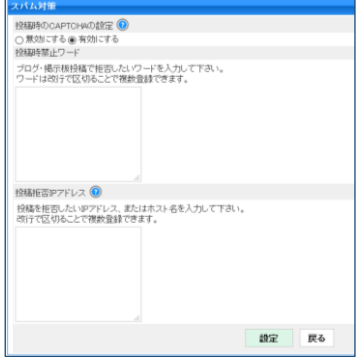

### <span id="page-7-3"></span>投稿時のCAPTCHAの設定

能を使い連絡する

する

<span id="page-7-4"></span>投稿時に画像に表示された文字を入力することが必要となるスパ ム対策の設定です。現在は[、表](#page-7-4) 1が対象となります。

1. 非ユーザーがブログにコメントを投稿する

表 1

対象機能

2. 非ユーザーがブログ記事に対して「管理者へ連絡」機能を使い連絡

3.非ユーザーが掲示板パーツの返信機能で「不適切な発言を連絡」機

投稿時のCAPTCHAの設定 © ○無効にする◎有効にする

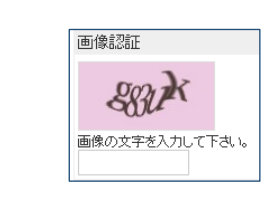

※ 本機能はスパムbot対策であり、ログインしているユーザーには表示されません。非ユーザー のみに表示されます。(掲示板投稿や返信はログインが前提であるため本機能の対象になりま せん)

<span id="page-8-0"></span>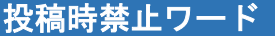

投稿禁止とするワードを設定します。

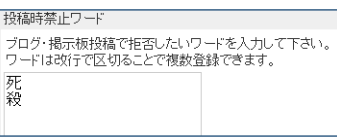

※ 「サイト・システム管理設定」の「NGワード」と「OR」で判定します。 ※ 対象は、ブログ投稿・ブログコメント・掲示板の新規返信です。

## <span id="page-8-1"></span>投稿拒否IPアドレス

特定のアクセス先からの投稿を無効にします。 IPアドレスを直接指定または、ホスト名を指定します。

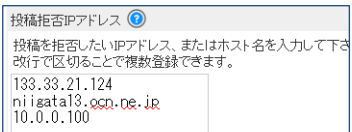

※ 「サイト・システム管理設定」の「IPブラックリスト」と「OR」で判定します。 ※ 対象は、ブログ投稿・ブログコメント・掲示板の新規返信です。

# <span id="page-8-2"></span>メールアドレス設定

グループページに配置したパーツ等から送信されるeメールの送信元メールアドレスを設定します。

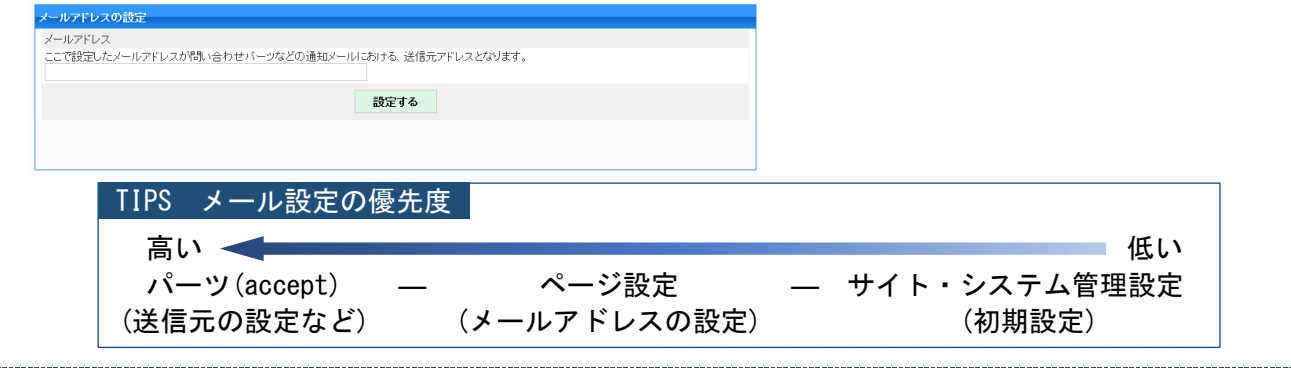

## <span id="page-8-3"></span>パーツの配置

グループページにパーツを配置します。パーツとはグループページに配置する「機能」のことで、ブ ログパーツや、イベントカレンダーパーツ、掲示板パーツ、ファイル倉庫パーツなどがあります。

パーツの中には1つのグループページに複数配置できるものがあり、例えば、ブログパーツを2つ配置 して、1つは「グループメンバーまで公開として関係者連絡用」、もう一つを「インターネット公開し た使いかたも可能です。

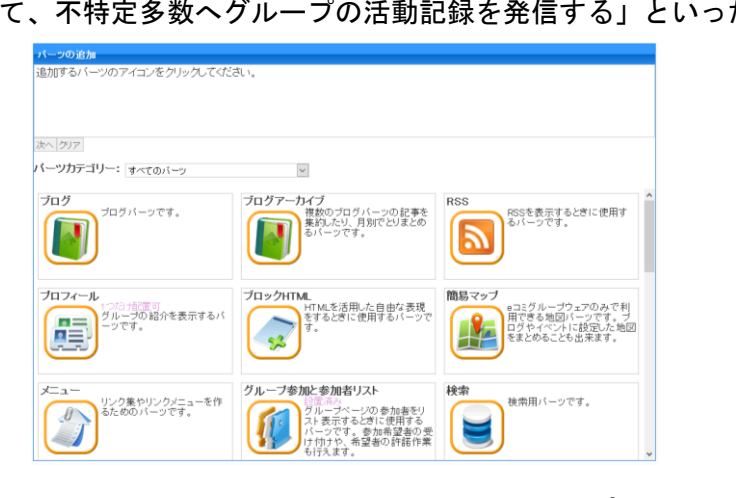

# <span id="page-9-0"></span>新しいグループページを作成

新たにグループページを作成します。ここでの設定は基本的に後から変更可能ですが、後からの設定 が少し複雑なため「グループページの種類(親子関係の指定)」と「ページテンプレート」はこの時点で ある程度確定したものとして登録することをおすすめします。

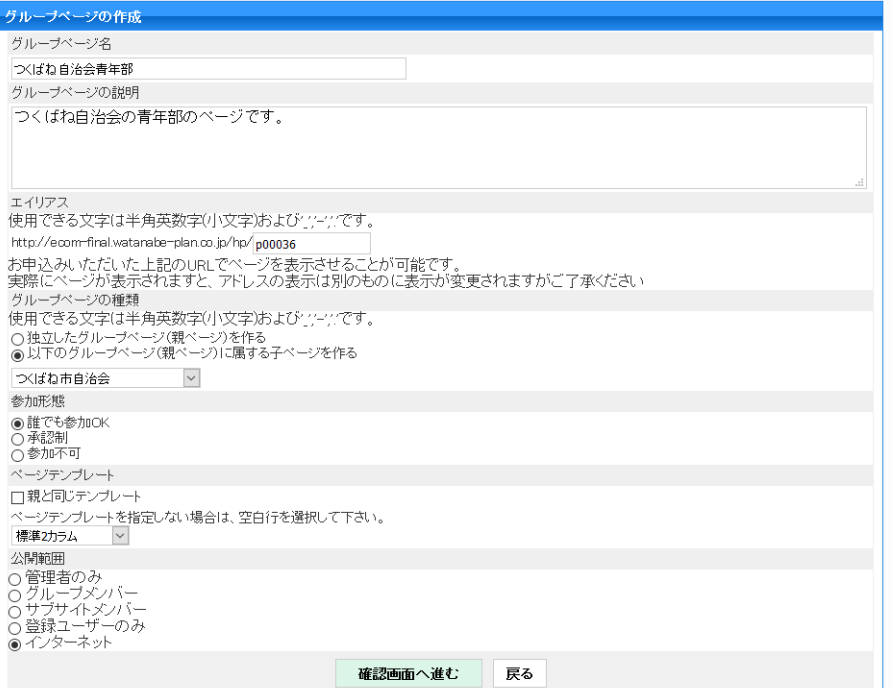

※ 「サイト・システム管理設定」に作成後すぐにグループページが利用できるか、サイト/システム 管理者による承認後になるかの設定があります。

### <span id="page-9-1"></span>サイト名

グループページ名を入力します。

<span id="page-9-2"></span>サイトの説明

グループページの説明を入力します。

グループページの設明 つくばね自治会の青年部のページです。

グループページ名 つくばね自治会書年部

### <span id="page-9-3"></span>エイリアス

グループページの別URLの指定を行います。このURLでもアクセス 可能になります。

|<br>|使用できる文字は半角英数字(小文字)および<u>ツイ</u>パです。 http://  $h_{\rm p}/p_{\rm 00036}$ 

<span id="page-10-0"></span>既存のグループページと親子関係を設定可能です。

|フルーノベーシの種類|<br>|使用できる文字は半角英数字(小文字)および:'/-':'です。 | ○独立したグループページ(親ページ)を作る<br>| ○独立したグループページ(親ページ)を作る<br>| ⑥以下のグループページ(親ページ)に属する子ページを作る つくばね市自治会  $\overline{\vee}$ 

### <span id="page-10-1"></span>独立したグループページ

他のグループページとは親子関係にはならず独立したページとして作成されます。

### <span id="page-10-2"></span>以下のグループページに属する子ページ

指定したページの子ページとして作成されます。

サイトをWebサイト風の作りに見せたいとき(例:トップページ、概要、お問い合わせ、サイ トマップなどがあるページ)、トップページの子ページとして作成したいときに利用するときに も使います。親子関係が、パンくずリストに反映されます。

※ グループページを作成しようとしているユーザーが一般利用者として参加しているグルー プを親にする場合に選択できます。他の参加していないグループや独立したグループはこ ちらの設定では出てきません。

### <span id="page-10-3"></span>参加形態

このグループページにユーザーが参加する際の挙動を設定しま

す。eコミのユーザーが、このグループに参加するときに自由に

参加形態 ◉誰でも参加OK<br>○承認制<br>○参加不可

できるのか、グループ管理者の承認が必要なのか、それとも参加はさせないようにするのかを設定 します。

「グループ参加と参加者リスト」パーツを設定したときに、このグループへの参加者を募ること ができます。参加形態は、「グループ参加と参加者リスト」パーツからも設定変更可能です。

### <span id="page-10-4"></span>誰でも参加OK

グループページの参加に制限は有りません。

### <span id="page-10-5"></span>承認制

グループ管理者が承認したユーザーのみ参加が可能です。

### <span id="page-10-6"></span>参加不可

グループページに参加することはできません。

### <span id="page-11-0"></span>ページテンプレート

ページのデフォルトパーツ配置を設定します。 「標準2カラム」「標準3カラム」「(空白)」だと、テンプレー

ベージテンプレート □親と同じテンプレー ·ジテンプレートを指定しない場合は、空白行を選択して下さい。 標準2カラム

<span id="page-11-1"></span>は、この3つから選択してください。デフォルトはこの3種類です。

ト側からのさまざまな制約を受けません。よくわからない場合

## 親と同じテンプレート

親ページと同じテンプレートを使用することで、デザイン等を親ページと同一にできます。

※ テンプレート側の設定により、公開範囲やパーツタイトルなど制約を受ける場合がありま す。

### <span id="page-11-2"></span>公開範囲

グループページの公開範囲を設定します。後からかんたんに 変更できますので、まず「登録ユーザーまで」で作成し、情報 が揃った時点で「インターネット」とするような運用もよいで しょう。

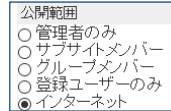

## <span id="page-11-3"></span>ページテンプレートの変更

ページのテンプレートの変更を行います。

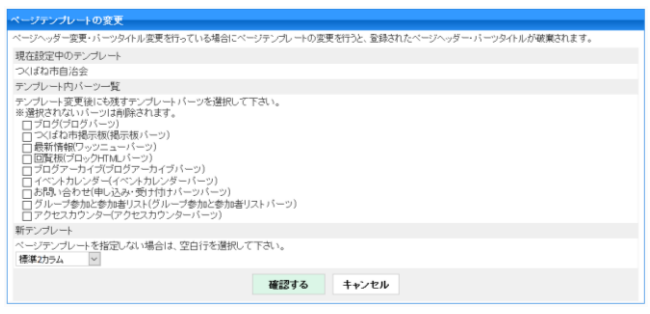

※ テーマや機能(パーツ)がテンプレートに準拠して大幅に変わる場合があります。引き継ぐパー ツを間違えた場合データが消去されてしまいますのでご注意ください。(上級機能) ※ サイト・システム管理者のみに表示される機能です。

## <span id="page-11-4"></span>テンプレート内パーツ一覧

テンプレート変更後にも残すブロックにチェックを行います。

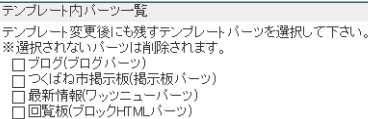

## <span id="page-11-5"></span>新テンプレート

新しく適用するテンプレートを指定します。

新テンプレート ンプレートを指定しない場合は、空白行を選択して下さい。 標準2カラム

※ 空白行は「テンプレートを使用しない」という設定になります。

<span id="page-12-0"></span>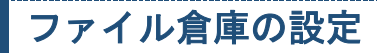

ファイル倉庫にアップロードするファイルの初期公開範囲を設定します。

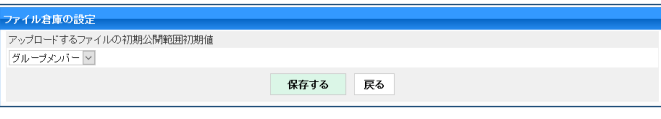

- ※ 対象のグループにおいては、システム管理設定よりもこちらの設定が優先されます。意図せぬフ ァイルをインターネット公開してしまうこともあり、その様なセキュリティ確保のためにも変更 はオススメしません。
- ※ 公開範囲「インターネット」のファイルは、貼り付けた記事が非公開でもファイルのみは、閲覧 できる状態になっています。

# <span id="page-13-0"></span>メンバー設定

対象のグループページに参加しているメンバーの管理ができます。

※ 「グループ参加と参加者リスト(glist)」パーツでも同じ設定ができます。詳しくはそちらを参照して ください。

## <span id="page-13-1"></span>参加条件設定

対象のグループページに参加する場合の条件を設定します。

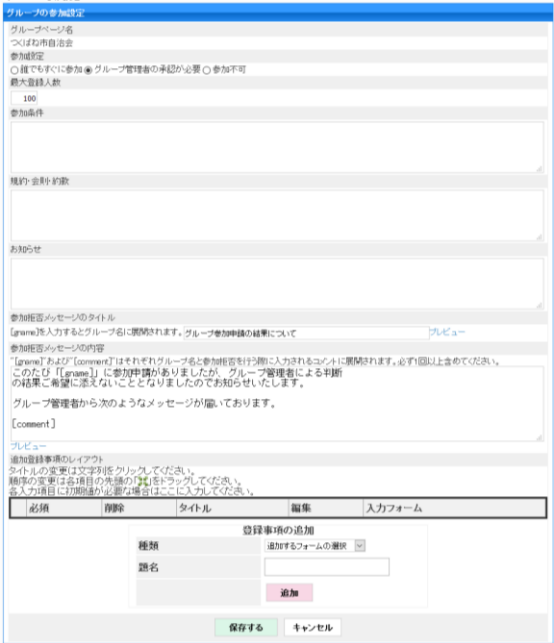

# <span id="page-13-2"></span>参加者リスト

対象のグループページに参加しているユーザーの一覧が表示されます。対象グループに参加している メンバーのグループ権限の変更が可能で、またメンバーリストをCSVファイルで出力できます。

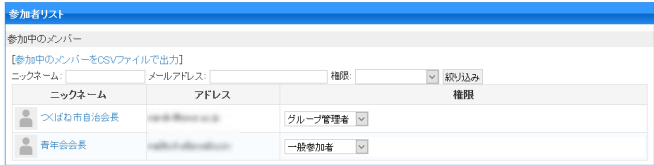

<span id="page-14-0"></span>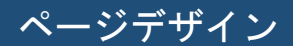

対象のグループページの見た目(デザイン)を変更可能です。

<span id="page-14-1"></span>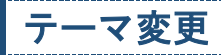

現在のテーマ(デザイン)を用意されているものから選んで変更可能です。

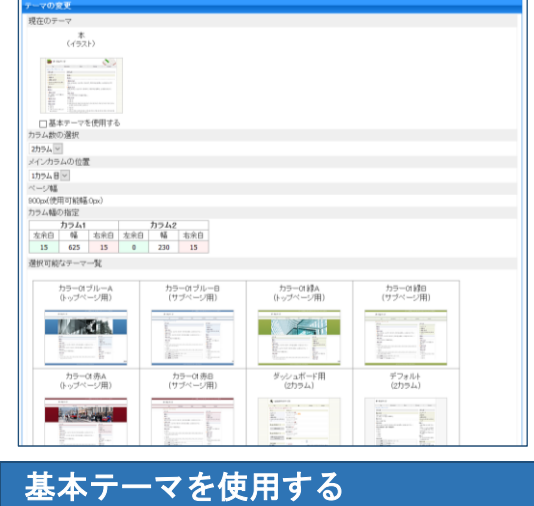

<span id="page-14-2"></span>テンプレートに紐付いているテーマを使用します。

### <span id="page-14-3"></span>カラム数の選択

カラム数を設定します。カラムというのは、縦の列数のことで、通常 は2カラムや3カラムの構成を取ることが多いです。

### <span id="page-14-4"></span>メインカラムの位置

メインカラムの位置を設定します。

メインカラムにブログ投稿などを行う編集画面が表示されます。よっ て、メインカラムには、カラムの中で一番広い場所を指定しましょう。 カラムは、左から1カラム目、2カラム目、3カラム目となります。

□基本テーマを使用する

メインカラムの位置 1カラム 目 ~

カラム幅の指定

カラム数の選択 2カラム $\sim$ 

### <span id="page-14-5"></span>カラム幅の指定

カラム幅の設定を行います。

## <span id="page-14-6"></span>選択可能なテーマ一覧

現在使用できるテーマリストから変更したいテーマを選択します。 一番お手軽にデザインを変更できます。

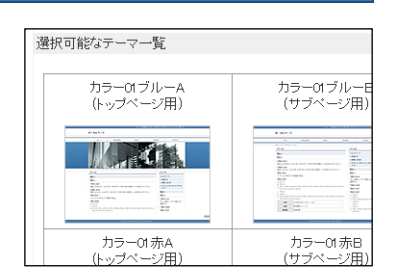

カラム1 カラム2<br>左余白 幅 本余白 幅 右余白<br>15 625 15 0 230 15

<span id="page-15-0"></span>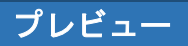

現在のページで選択したテーマを適用した場合のページを確認できます。

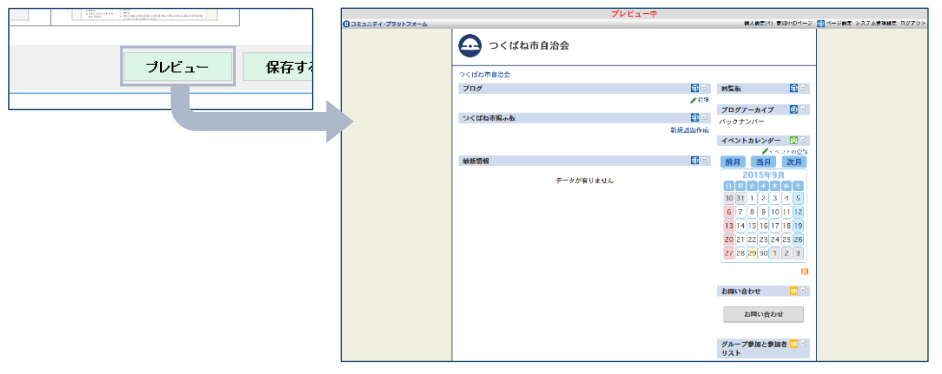

## <span id="page-15-1"></span>ヘッダー画像変更

### ヘッダーに使用されている画像の変更ができます。

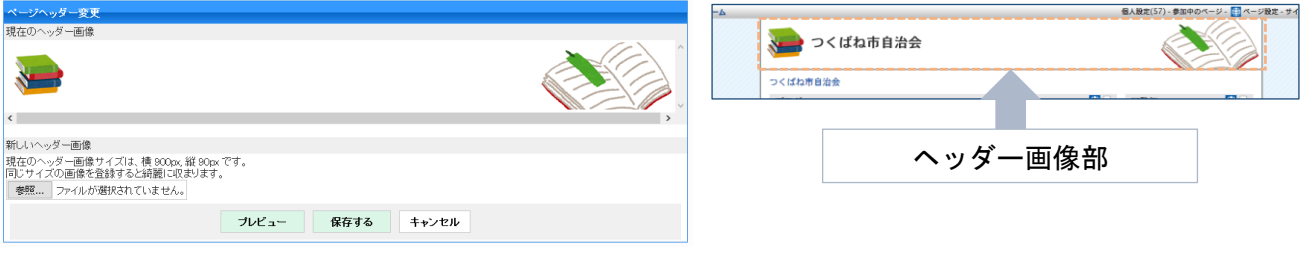

## <span id="page-15-2"></span>新しいヘッダー画像

ご自分で指定サイズの画像を作成しファイルを選択します。

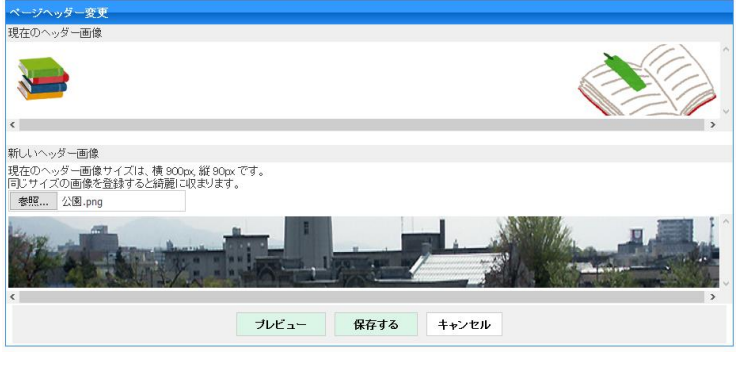

※ 現在のテーマにピッタリのヘッダー画像のサイズは「横 900px, 縦 90px」といったように 表示されています。 ※ サイズはテーマにより異なります。

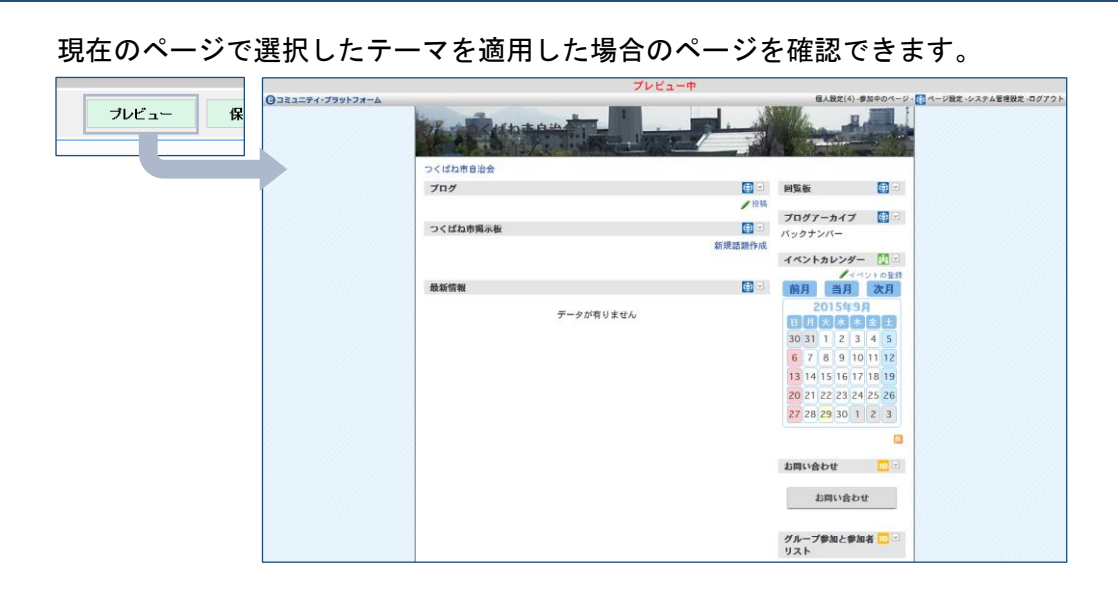

<span id="page-16-1"></span>パーツタイトル変更

<span id="page-16-0"></span>プレビュー

パーツタイトル箇所の文字色・背景色・背景画像の設定が可能です。

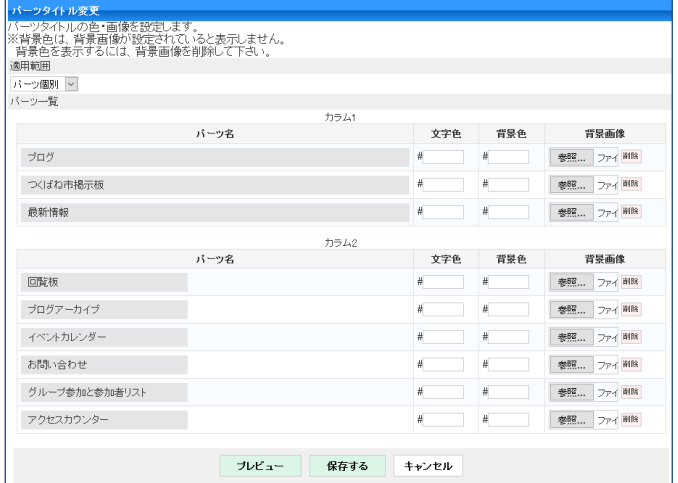

## <span id="page-16-2"></span>適用範囲

指定方法をパーツ個別・カラム別・全パーツから選択可能です。

適用範囲 バーツ個別 ~

※ パーツ一つ一つ別にしたり、カラム列で一括設定したり、全パーツまとめて同じように変更 することが可能です。

### <span id="page-16-3"></span>文字色

文字色を指定します。入力欄をクリックするとカラーピッカーが表示され、色を選択することが できます。

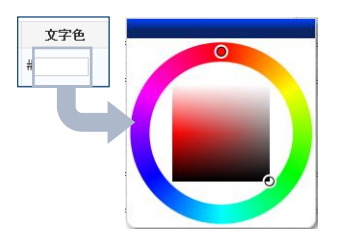

<span id="page-17-0"></span>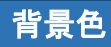

背景色を指定します。入力欄をクリックするとカラーピッカーが表示され、色を選択することが できます。

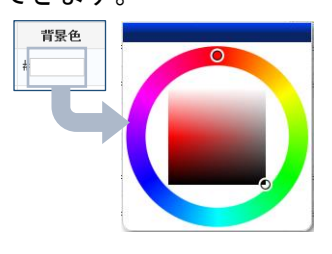

※ 背景画像が不透明の場合変更しても見えない場合があります。

※ 背景色よりも背景画像が優先されます。背景色を設定したい場合、背景画像を削除します。

## <span id="page-17-1"></span>背景画像

背景画像を指定します。削除ボタンで背景画像を削除できます。

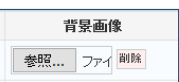

## <span id="page-17-2"></span>プレビュー

パーツタイトルを変更した場合の確認ができます。

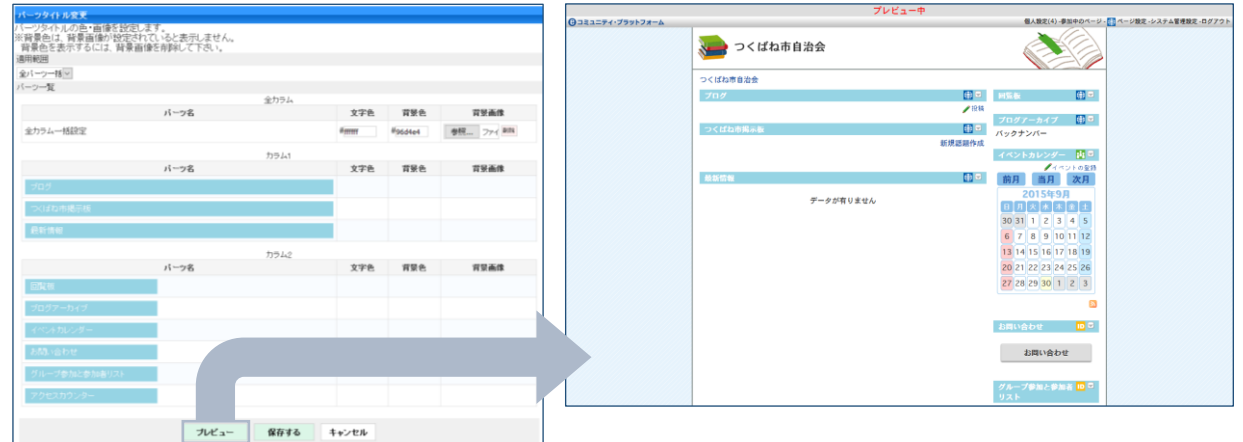

# <span id="page-17-3"></span>ページ用スタイルシート編集

ページに独自スタイルシートを適応できます。

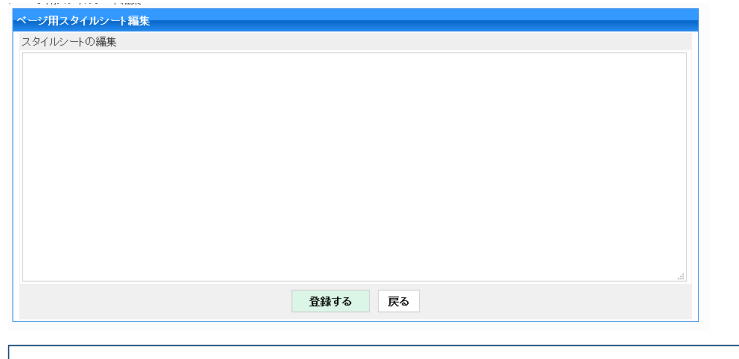

※ CSSやHTMLを熟知した方向けの機能です。

<span id="page-18-0"></span>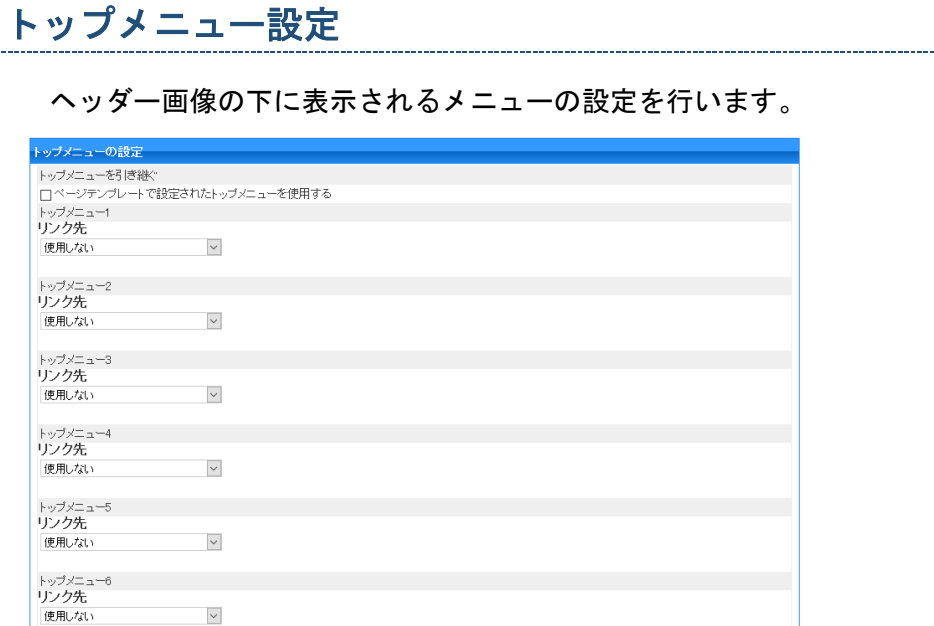

グループページテンプレートで「ページ管理者にトップメニューの設定の変更を許可しない」設定を 行っている場合は、以下のように表示されグループページでトップメニューの設定はできません。

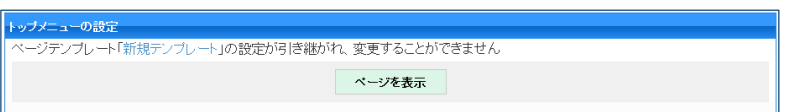

保存する キャンセル

※ テーマが「トップメニュー」に対応している場合にこの機能は有効です。テーマが対応していない 場合、設定はできますがグループページにトップメニューは表示されません。

<span id="page-18-1"></span>トップメニューを引き継ぐ

 $\overline{\phantom{a}}$ 

 $\backsim$ 

 $\checkmark$ 

トップメニュー?<br>**リンク先** 

使用しない トップメニュー8<br>**リンク先** 

使用しない

グループページテンプレートで指定されたトップメニューを対 象ページで使用します。

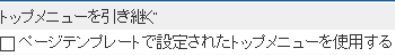

リンク先

使用しない

## <span id="page-18-2"></span>リンク先

<span id="page-18-3"></span>リンク先を設定します。

ページ内のパーツから選択

対象ページ内に設置されているパーツからリンクを設定します。 指定可能なパーツは限られています。

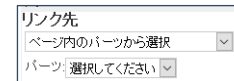

 $\overline{\phantom{a}}$ 

# <span id="page-18-4"></span>サブサイトからグループページを選択

サブサイト内にある他のグループページをリンク先として設定します。

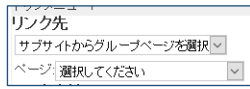

# <span id="page-19-0"></span>URL直接入力

外部の一般的なwebサイトなどのURLを入力しリンクを設 定します。

### リンク先 URL直接入力  $\overline{\mathbf{v}}$  $\ensuremath{\mathsf{URL}}$

## <span id="page-19-1"></span>リンク方法

リンク方法を設定します。

### リンク方法 テキスト~

## <span id="page-19-2"></span>テキスト

文字列リンクを生成します。

## <span id="page-19-3"></span>画像

画像リンクを生成します。

※ サイズ幅などを合わせてキレイに表示させるのは上級機能となります。

## <span id="page-20-0"></span>メッセージ通知

対象となるページに設置されたパーツに投稿がおこなわれたときに、更新通知(メッセージ)を受け取る ことができますが、その設定を行います。

この機能は、ユーザー1人1人が操作します。自分が更新通知をうけたいグループページで設定します。

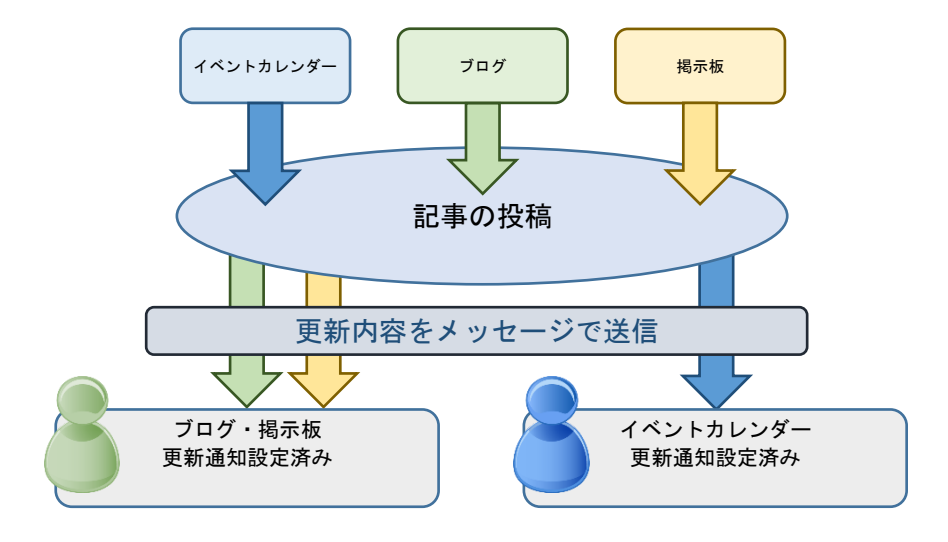

- ※ ユーザー毎に自分で設定します。管理者により一律で設定することはできません。
- ※ 自分が参加していないグループでも、閲覧可能であれば更新通知の設定が可能です。
- ※ 更新通知の対象となるパーツは「ブログ、掲示板、イベントカレンダー」など一部のパーツに限られま す。
- ※ 自分で設定した更新通知の管理は「個人設定:更新通知一覧」でおこないます。
- ※ 更新通知をメッセージからeメールに転送したい場合は「個人設定:eメールへの転送設定」で自分のe メールアドレスへの転送を設定します。

### <span id="page-20-1"></span>更新通知設定

対象ページに設置された更新通知対象のパーツが列記されています。

通知の欲しいパーツ名をチェックして指定します。

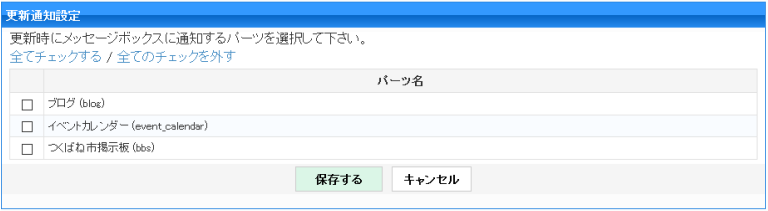

<span id="page-21-0"></span>ページに関連するパーツ設定になります。

# <span id="page-21-1"></span>追加METAタグ設定

HTMLのMETAタグの設定が可能です。SEO対策をおこなう場合活用ください。

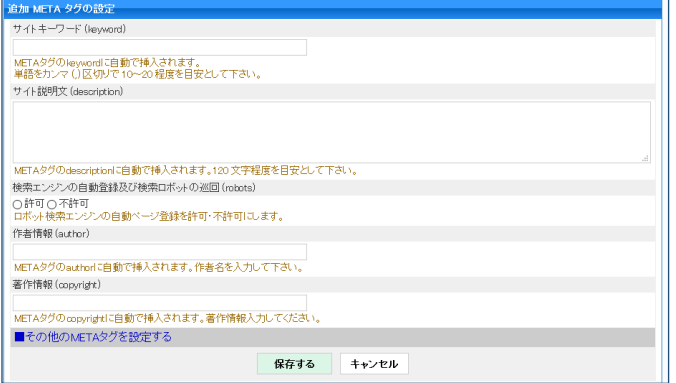

<span id="page-21-2"></span>サイトキーワード(keyword)

ページのキーワードを指定します。

サイトキーワード (keyword)

サイト説明文 (description)

|<br>| METAタグのleywordに自動で挿入されます。<br>| 単語をカンマ (.)区切りで 10〜20 程度を目安として

## <span id="page-21-3"></span>サイト説明文(description)

ページ説明を指定します。

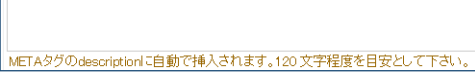

## <span id="page-21-4"></span>検索エンジンの自動登録及び検索ロボットの巡回(robots)

検索ロボットの巡回の設定を行います。

<span id="page-21-5"></span>作者情報(author)

作成者情報を入力します。

作者情報 (author) METAタグのauthorに自動で挿入されます。作者名を入力して下さい。

検索エンジンの自動登録及び検索ロボットの巡回 (robots) 

<span id="page-21-6"></span>著作情報(copyright)

著作情報を入力します。

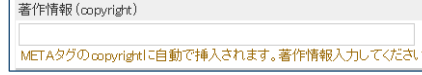

## <span id="page-22-0"></span>その他のMETAタグを設定する

上記以外のMETAタグを任意で入力可能です。

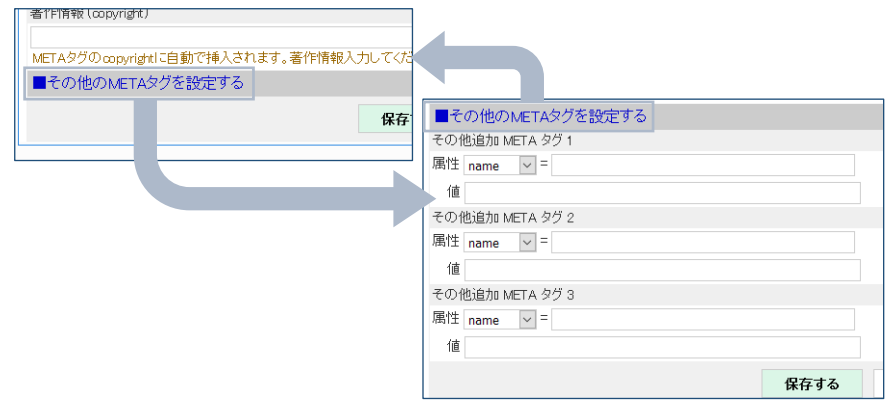

<span id="page-22-1"></span>ヘッダー・フッター追加設定

### CSSやHTML、Javascriptを熟知した方向けの機能です。

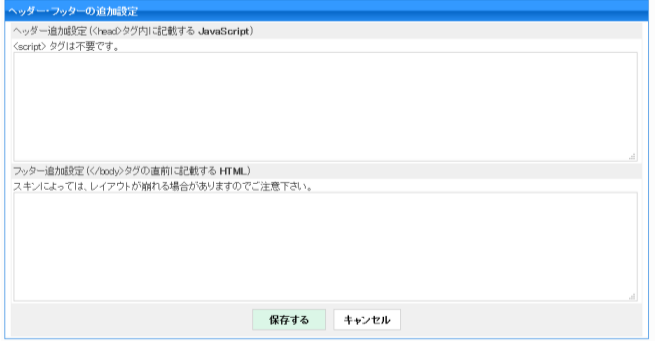

<span id="page-22-2"></span>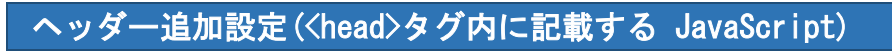

headタグ内に出力するscriptを入力します。

ヘッダー追加設定 (<head>タグ内に記載する JavaScript) <script>タグは不要です。

## <span id="page-22-3"></span>フッター追加設定(</body>タグの直前に記載する HTML)

body閉じるタグの直前に出力するHTMLを入力します。

フッター追加設定 (</body>タグの直前に記載する HTML) 

## <span id="page-23-0"></span>アクセス数のダウンロード(過去100日分)

アクセス数をダウンロードできます。対象グループページのアクセス数(ページビュー)をCSVファイ ルで取得します。過去100日分の「日ごと」のデータを取得します。(100日以前のデータはありません) 「月ごと」「週ごと」の情報は「日ごと」のデータを集計し見易くしたものになります。

掲示板パーツ限定で、発言数(新規投稿+返信の数)も表示します。

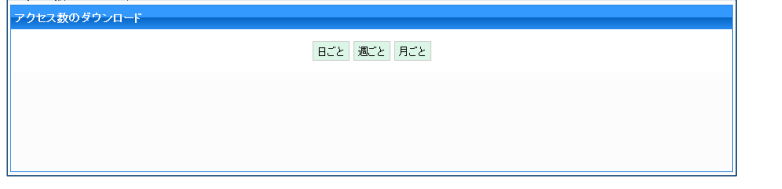

※ 「アクセスカウンターパーツ」はこの集計機能の最新値を表示します。

- ※ アクセス数は「ページビュー」となっており、ユニークユーザー数ではありません。よって、同じ ユーザーであってもページを訪れるたびにカウントされます。
- ※ アクセス情報記録のため、アクセスカウンターパーツ(counter2)がインストールされている必要が あります。(ページに配置する必要はありません)

<span id="page-23-1"></span>アクセス数のクリア

対象グループのアクセス数を完全にクリアします。対象のグループページのアクセス数情報を全てク リアしますので、日ごと、週ごと、月ごとは勿論、累計アクセス数も全て「0」に戻ります。

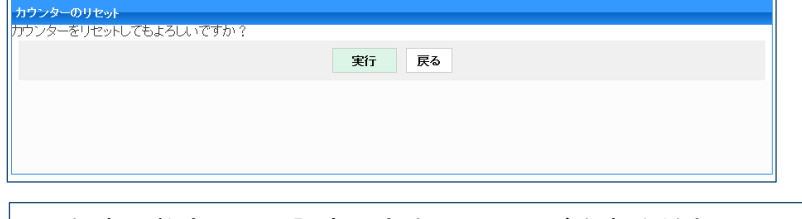

※ 任意の数字には再設定できませんのでご注意ください。

# <span id="page-23-2"></span>「トーク」パーツ ページ別設定

グループメンバーについてトークパーツのグループトークへの参加可否を設定できます。

ニックネームをドラッグして移動することで設定します。

グループトーク禁止ユーザーにされたユーザーはトークパーツにグループトークの項目が表示されな くなります。

再度禁止ユーザーから許可ユーザーに戻すことでグループトークの項目が表示されるようになりま す。

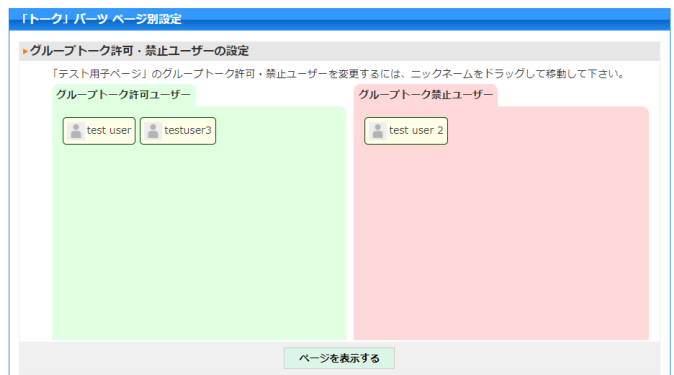